# 使用RADIUS和TACACS+驗證設定9800 WLC前 廳授權大使

# 目錄

簡介 必要條件 需求 採用元件 背景資訊 設定 網路圖表 驗證RADIUS 配置ISE - RADIUS 驗證TACACS+ 設定WLC上的TACACS+ 配置ISE - TACACS+ 驗證 疑難排解 驗證RADIUS 驗證TACACS+

# 簡介

本檔案介紹如何使用身分識別服務引擎(ISE)為Lobby Ambassador使用者的RADIUS和TACACS+外 部驗證設定Catalyst 9800無線LAN控制器。

# 必要條件

# 需求

思科建議您瞭解以下主題 :

- Catalyst無線9800組態型號
- AAA、RADIUS和TACACS+概念

# 採用元件

本文中的資訊係根據以下軟體和硬體版本:

- Catalyst 9800無線控制器系列(Catalyst 9800-CL)
- Cisco IOS®-XE直布羅陀版16.12.1s
- $\cdot$  ISE 2.3.0

本文中的資訊是根據特定實驗室環境內的裝置所建立。文中使用到的所有裝置皆從已清除(預設

)的組態來啟動。如果您的網路運作中,請確保您瞭解任何指令可能造成的影響。

# 背景資訊

大堂大使使用者由網路管理員建立。Lobby Ambassador使用者能夠建立訪客使用者的使用者名稱 、密碼、說明和生存期。它還可以刪除訪客使用者。訪客使用者可通過GUI或CLI建立。

# 設定

#### 網路圖表

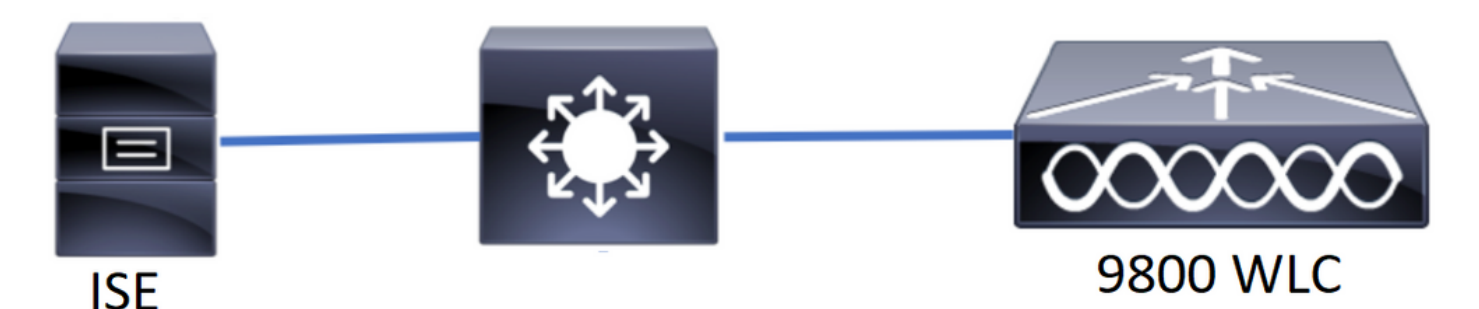

在此範例中,已設定游說大使「lobby」和「lobbyTac」。大堂大使「大堂」是針對RADIUS伺服器 進行驗證,而大堂大使「lobbyTac」是針對TACACS+進行驗證。

此組態將首先為RADIUS大堂大使完成,最後為TACACS+大堂大使完成。RADIUS和TACACS+ ISE配置也共用。

### 驗證RADIUS

在無線LAN控制器(WLC)上設定RADIUS。

步驟1.宣告RADIUS伺服器。在WLC上建立ISE RADIUS伺服器。

GUI:

導覽至Configuration > Security > AAA > Servers/Groups > RADIUS > Servers > + Add, 如下圖所 示。

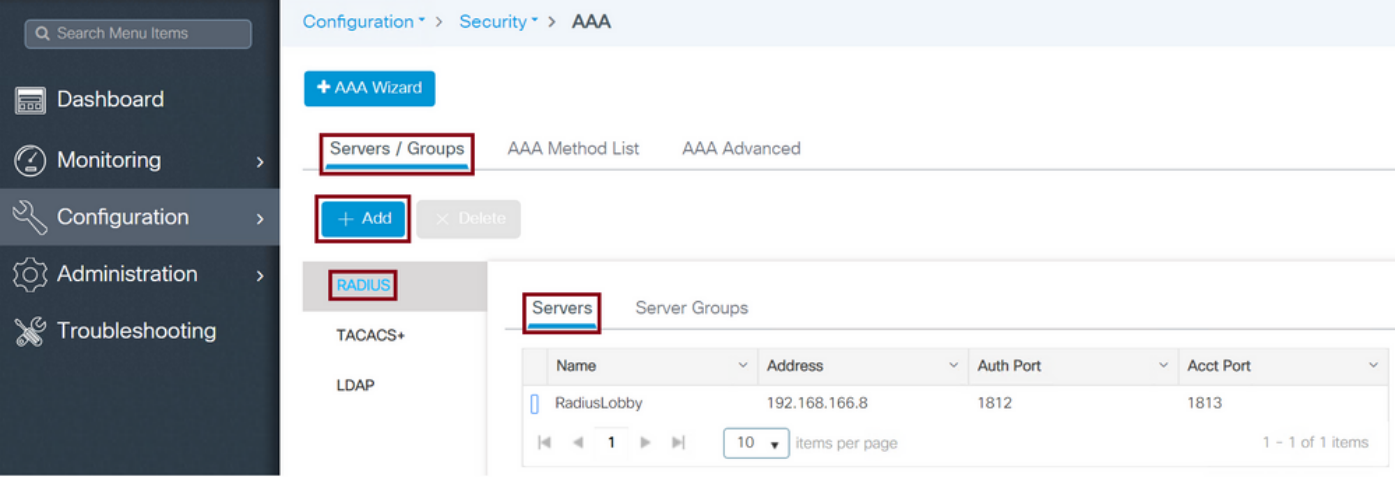

當配置視窗開啟時,強制配置引數為RADIUS伺服器名稱(它不必與ISE/AAA系統名稱匹配)、 RADIUS伺服器IP地址和共用金鑰。其他任何引數都可以保留為預設值,也可以根據需要進行配置

。

CLI:

Tim-eWLC1(config)#radius server RadiusLobby Tim-eWLC1(config-radius-server)#address ipv4 192.168.166.8 auth-port 1812 acct-port 1813 Tim-eWLC1(config-radius-server)#key 0 Cisco1234 Tim-eWLC1(config)#end 步驟2.將RADIUS伺服器新增到伺服器組。定義伺服器組並新增配置的RADIUS伺服器。這將是 RADIUS伺服器,用於驗證大廳大使使用者。如果WLC中配置了多個可用於身份驗證的RADIUS伺 服器,則建議將所有RADIUS伺服器新增到同一個伺服器組。如果這樣做,就會讓WLC在伺服器群 組中的RADIUS伺服器之間負載平衡驗證作業。

GUI:

#### 導覽至Configuration > Security > AAA > Servers / Groups > RADIUS > Server Groups > + Add, 如下圖所示。

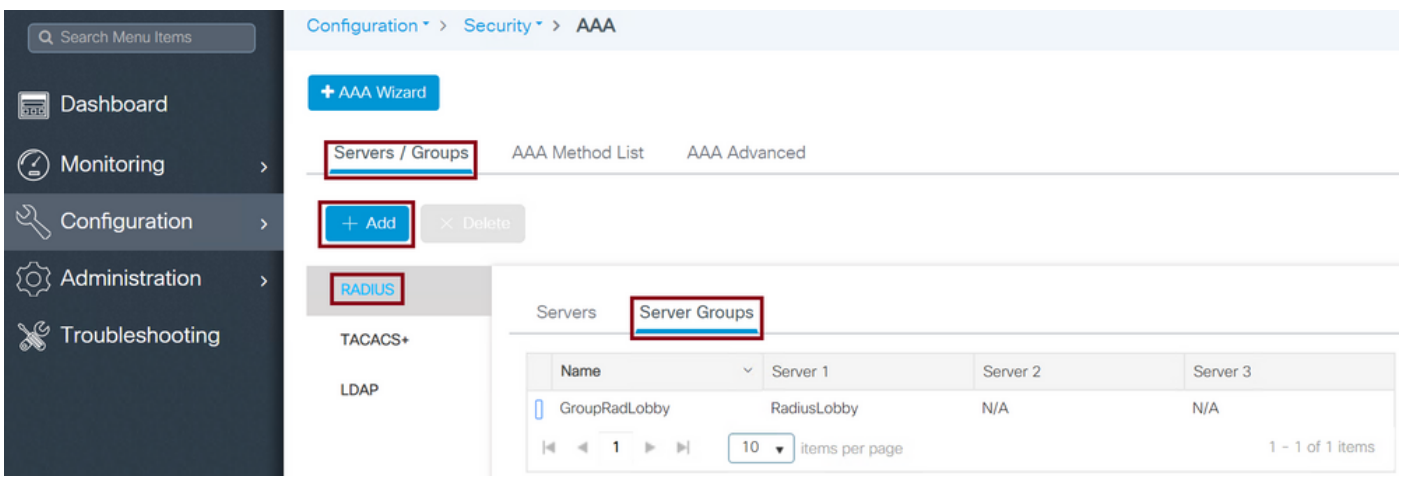

開啟配置視窗以為組指定名稱時,將已配置的RADIUS伺服器從「可用伺服器」清單移動到「已分 配的伺服器」清單。

#### CLI:

Tim-eWLC1(config)#aaa group server radius GroupRadLobby Tim-eWLC1(config-sg-radius)#server name RadiusLobby

Tim-eWLC1(config-sg-radius)#end

步驟3.建立身份驗證方法清單。身份驗證方法清單定義您查詢的身份驗證型別,並將將其附加到您 定義的伺服器組。您會知道驗證是在WLC本機上進行,還是在RADIUS伺服器外部進行。

GUI:

導覽至Configuration > Security > AAA > AAA Method List > Authentication > + Add, 如下圖所示

。

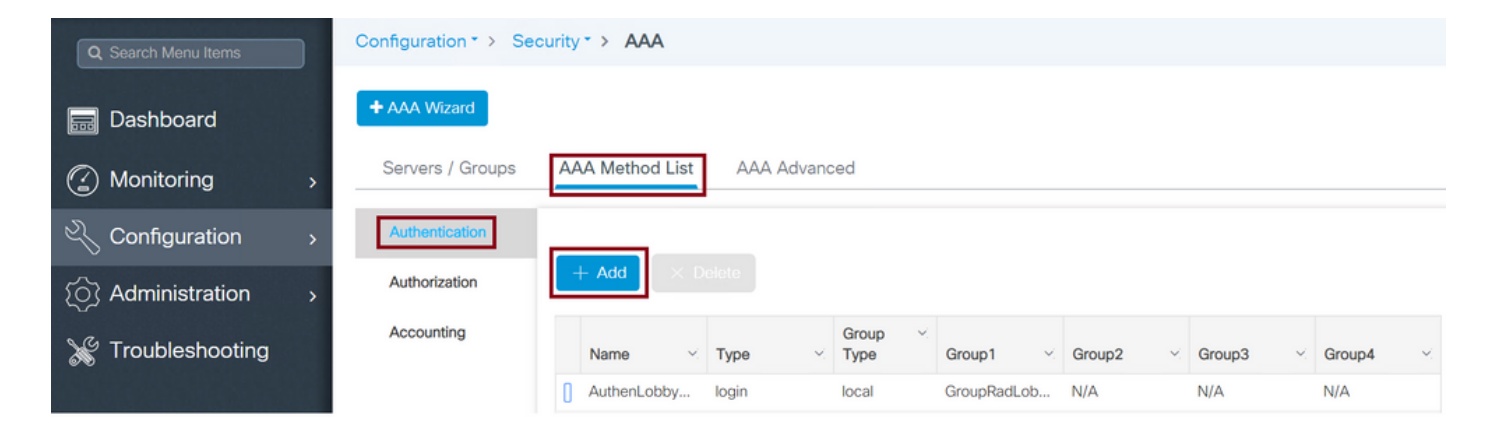

#### 開啟配置視窗時,提供名稱,選擇型別選項作為**登入**,並分配先前建立的伺服器組。

#### 組型別為本地。

GUI:

如果選擇「Group Type」作為「local」,WLC將首先檢查使用者是否存在於本地資料庫中,然後僅 當在本地資料庫中找不到Lobby Ambassador使用者時回退到伺服器組。

#### CLI:

Tim-eWLC1(config)#aaa authentication login AuthenLobbyMethod local group GroupRadLobby Tim-eWLC1(config)#end

#### 附註:請注意錯[誤CSCvs87163](https://tools.cisco.com/bugsearch/bug/CSCvs87163) 當您首先使用本地時。這一點在17.3中得到修正。

組型別作為組。

GUI:

如果選擇「組型別」作為「組」,且未選中「回退到本地」選項,則WLC將僅針對伺服器組檢查使 用者,而不簽入其本地資料庫。

#### CLI:

Tim-eWLC1(config)#aaa authentication login AuthenLobbyMethod group GroupRadLobby Tim-eWLC1(config)#end

Group Type(組型別)作為組,並選中fallback to local(回退到本地)選項。

GUI:

如果選擇「組型別」作為「組」並選中「回退到本地」選項,則WLC將針對伺服器組檢查使用者 ,並且僅當RADIUS伺服器在響應中超時時才查詢本地資料庫。如果伺服器回應,WLC將不會觸發 本機驗證。

CLI:

步驟4.建立授權方法清單。Authorization Method List定義您需要Lobby Ambassador的授權型別 ,在本例中為「exec」。 它也會附加到定義的同一伺服器組。它也會允許選擇驗證是在WLC本機 上完成還是在RADIUS伺服器外部完成。

GUI:

導覽至 「組態」>「安全性」>「AAA」>「AAA 方法清單」>「授權」>「+ 新增」(如圖所示)。

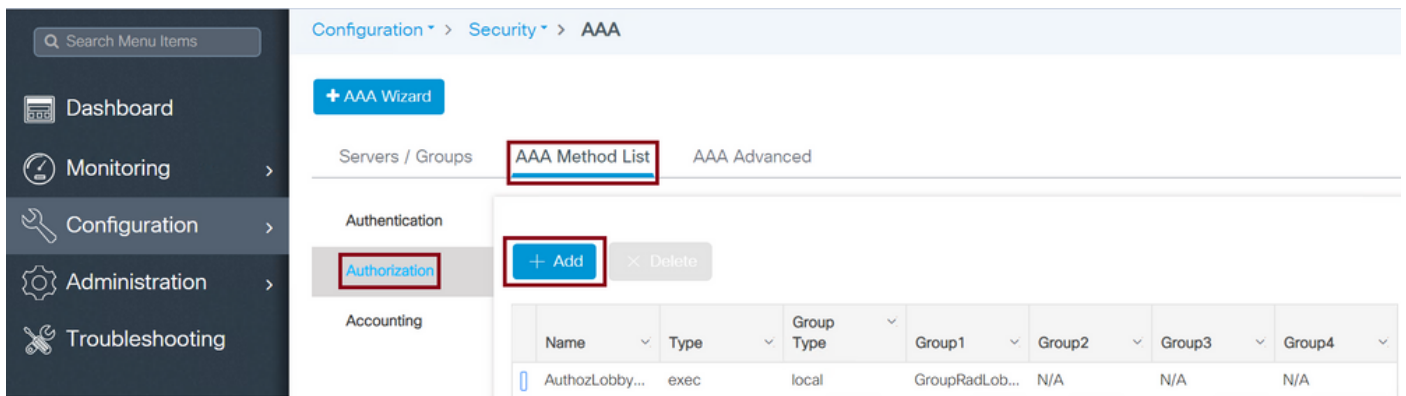

當開啟配置視窗以提供名稱時,選擇type選項作為「exec」,並分配先前建立的伺服器組。

請注意,組型別的應用方式與「身份驗證方法清單」部分中介紹的方法相同。

CLI:

#### 組型別為本地。

Tim-eWLC1(config)#aaa authorization exec AuthozLobbyMethod local group GroupRadLobby Tim-eWLC1(config)#end

#### 組型別作為組。

Tim-eWLC1(config)#aaa authorization exec AuthozLobbyMethod group GroupRadLobby Tim-eWLC1(config)#end

Group Type as group並選中fallback to local選項。

Tim-eWLC1(config)#aaa authorization exec AuthozLobbyMethod group GroupRadLobby local Tim-eWLC1(config)#end

步驟5.分配方法。設定好方法後,必須將其指派給選項以登入WLC,以便建立訪客使用者(例如線路 VTY(SSH/Telnet)或HTTP(GUI))。

這些步驟無法從GUI完成,因此需要從CLI完成。

HTTP/GUI身份驗證:

Tim-eWLC1(config)#ip http authentication aaa login-authentication AuthenLobbyMethod Tim-eWLC1(config)#ip http authentication aaa exec-authorization AuthozLobbyMethod Tim-eWLC1(config)#end

當您對HTTP配置執行更改時,最好重新啟動HTTP和HTTPS服務:

Tim-eWLC1(config)#no ip http server Tim-eWLC1(config)#no ip http secure-server Tim-eWLC1(config)#ip http server Tim-eWLC1(config)#ip http secure-server Tim-eWLC1(config)#end

#### 線路VTY。

Tim-eWLC1(config)#line vty 0 15 Tim-eWLC1(config-line)#login authentication AuthenLobbyMethod Tim-eWLC1(config-line)#authorization exec AuthozLobbyMethod Tim-eWLC1(config-line)#end 步驟6.只有在17.5.1或17.3.3之前的軟體版本中才需要此步驟,而在[CSCvu之](https://tools.cisco.com/bugsearch/bug/CSCvu29748)前的版本中則不需要此 步驟29748 已實施。定義遠端使用者。在ISE上為游說大使建立的使用者名稱必須定義為WLC上的 遠端使用者名稱。如果沒有在WLC中定義遠端使用者名稱,驗證將會正確執行,但使用者會獲得對 WLC的完整存取許可權,而不是只獲得對大堂大使特權的存取許可權。此配置只能通過CLI完成。

CLI:

Tim-eWLC1(config)#aaa remote username lobby

#### 配置ISE - RADIUS

步驟1.將WLC新增到ISE。導覽至Administration > Network Resources > Network Devices > Add。 需要將WLC新增到ISE。將WLC新增到ISE時,啟用RADIUS身份驗證設定並配置所需的引數,如圖 所示。

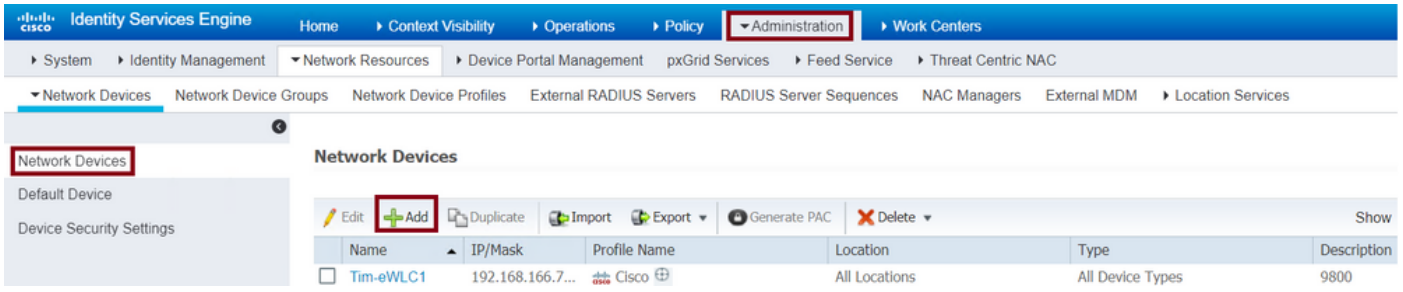

當配置視窗開啟時,提供名稱IP ADD,啟用RADIUS身份驗證設定,並在Protocol Radius下輸入所 需的共用金鑰。

步驟2.在ISE上建立大廳大使使用者。導航到管理>身份管理>身份>使用者>新增。

將分配給建立訪客使用者的大廳大使的使用者名稱和密碼新增到ISE。這是管理員將分配給Lobby Ambassador的使用者名稱。

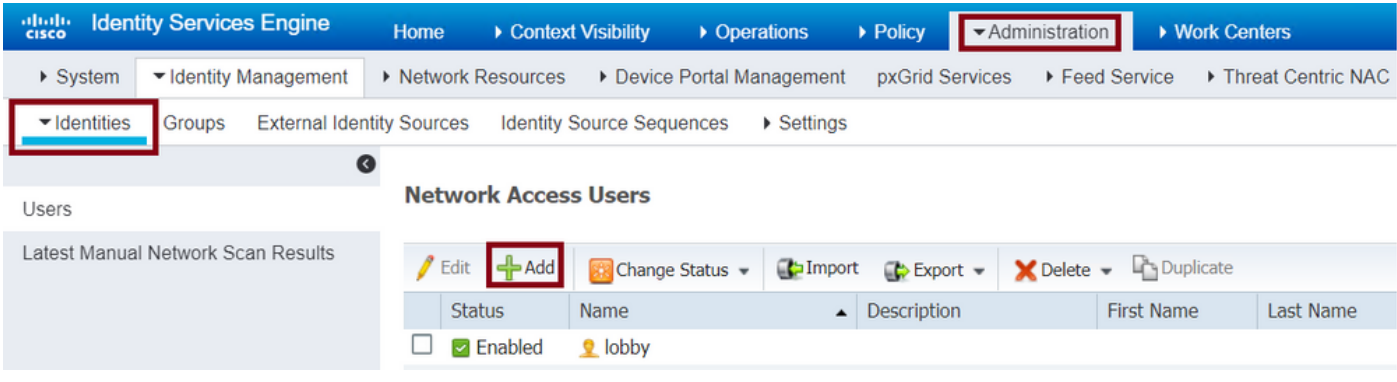

當配置視窗開啟時,請提供Lobby Ambassador使用者的名稱和密碼。此外,請確保狀態為已啟用  $\circ$ 

步驟3.建立結果授權配置檔案。導航至Policy > Policy Elements > Results > Authorization > Authorization Profiles > Add。建立結果授權設定檔,以便使用所需的屬性回覆Access-Accept至 WLC,如下圖所示。

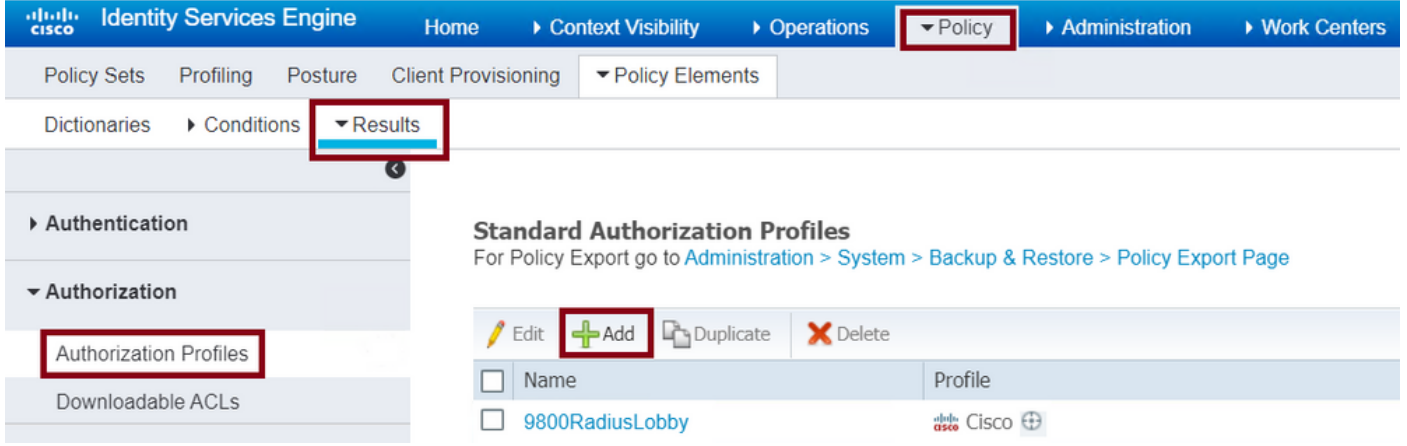

#### 確保將配置檔案配置為傳送Access-Accept,如下圖所示。

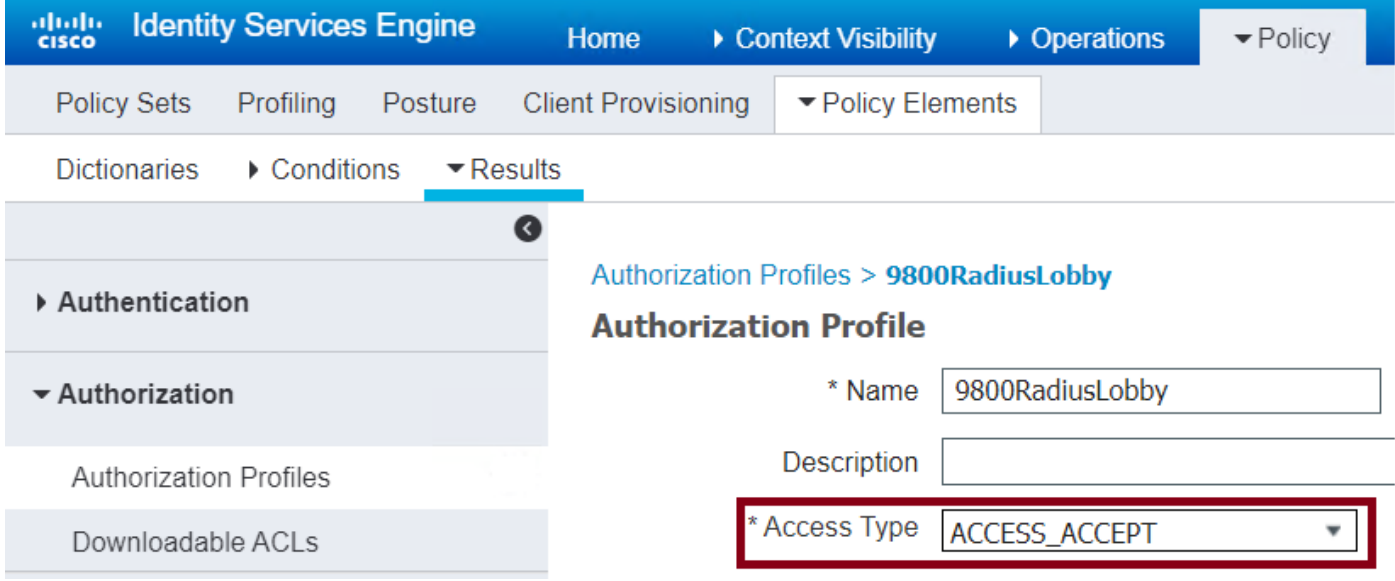

您需要在「高級屬性設定」下手動新增屬性。需要這些屬性以將使用者定義為大堂大使並提供許可 權,以允許大堂大使進行所需的更改。

## ▼ Advanced Attributes Settings

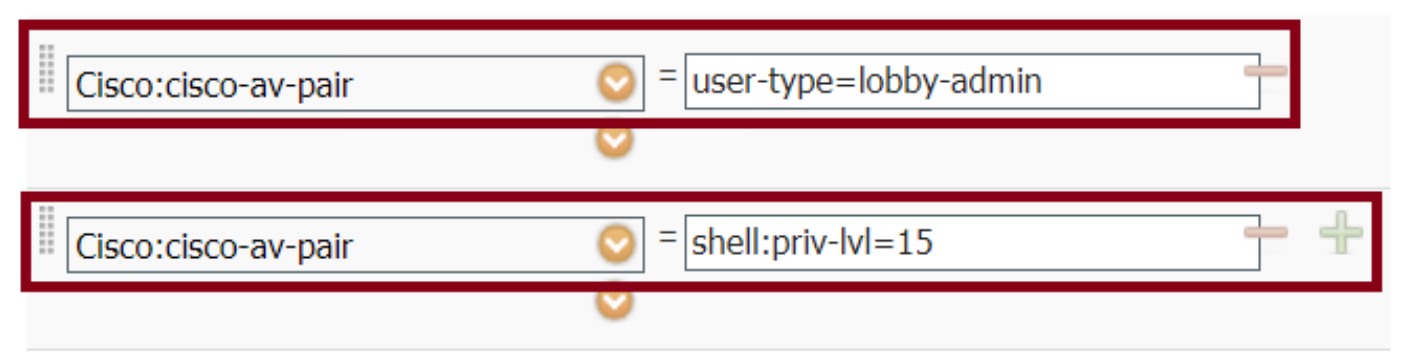

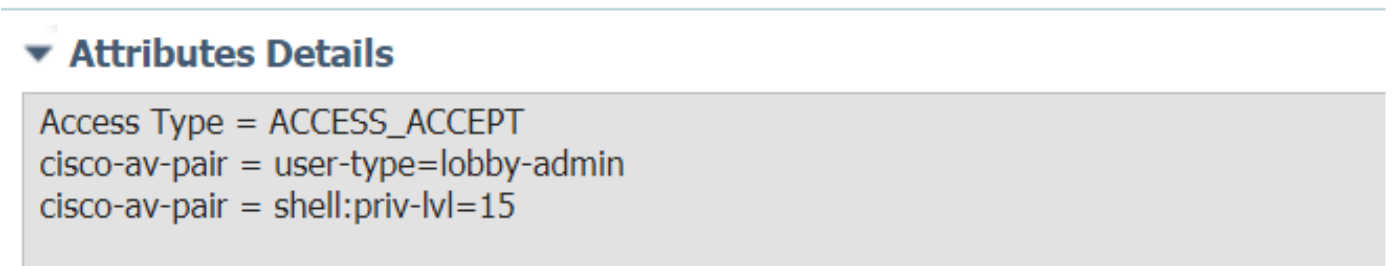

步驟4.建立策略以處理身份驗證。導航到Policy > Policy Sets > Add。配置策略的條件取決於管理員 的決定。此處使用Network Access-Username條件和預設網路訪問協定。

必須確保在授權策略下選擇結果授權下配置的配置檔案,這樣您就可以將所需的屬性返回到 WLC,如圖所示。

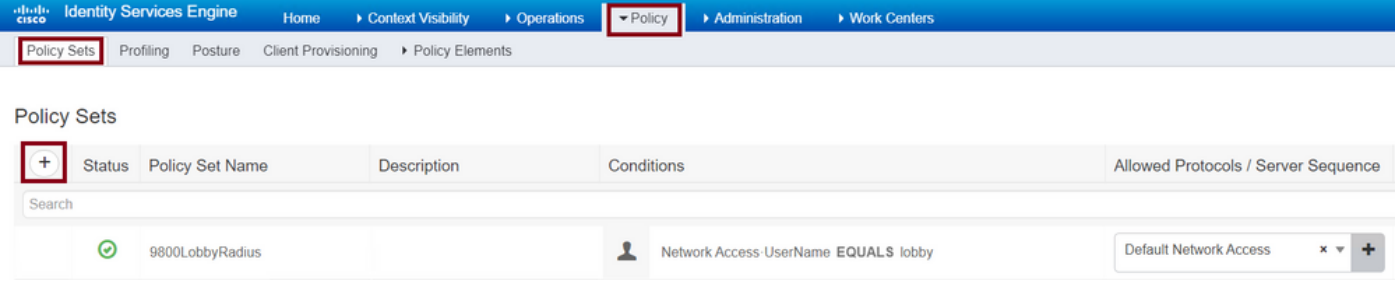

### 當配置視窗開啟時,配置授權策略。身份驗證策略可以保留為預設值。

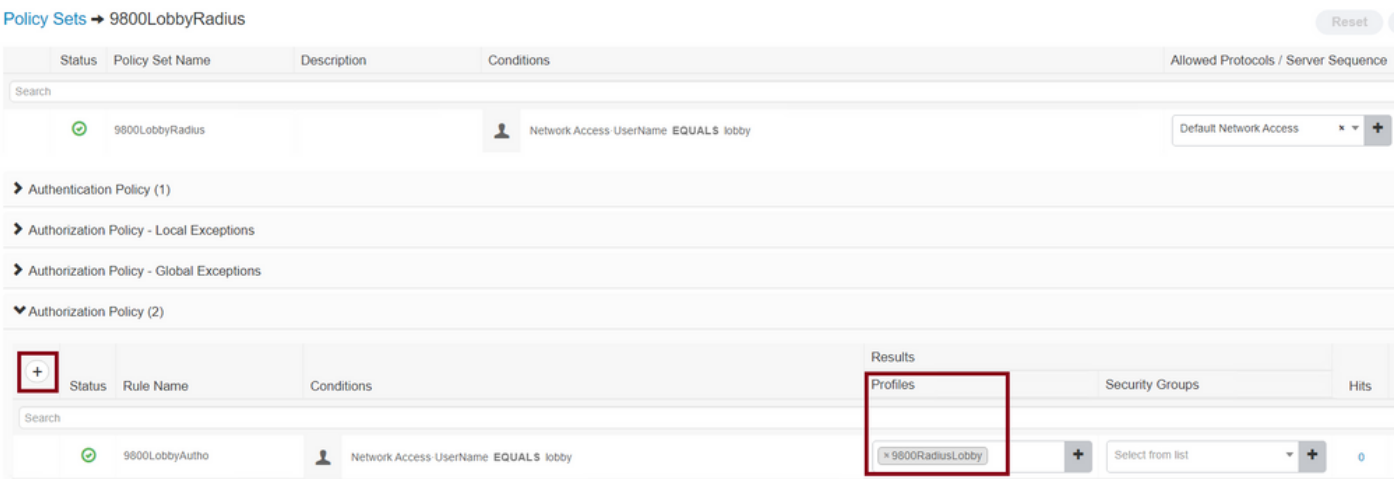

## 驗證TACACS+

#### 設定WLC上的TACACS+

步驟1.宣告TACACS+伺服器。在WLC中建立ISE TACACS伺服器。

GUI:

導覽至Configuration > Security > AAA > Servers/Groups > TACACS+ > Servers > + Add, 如下圖 所示。

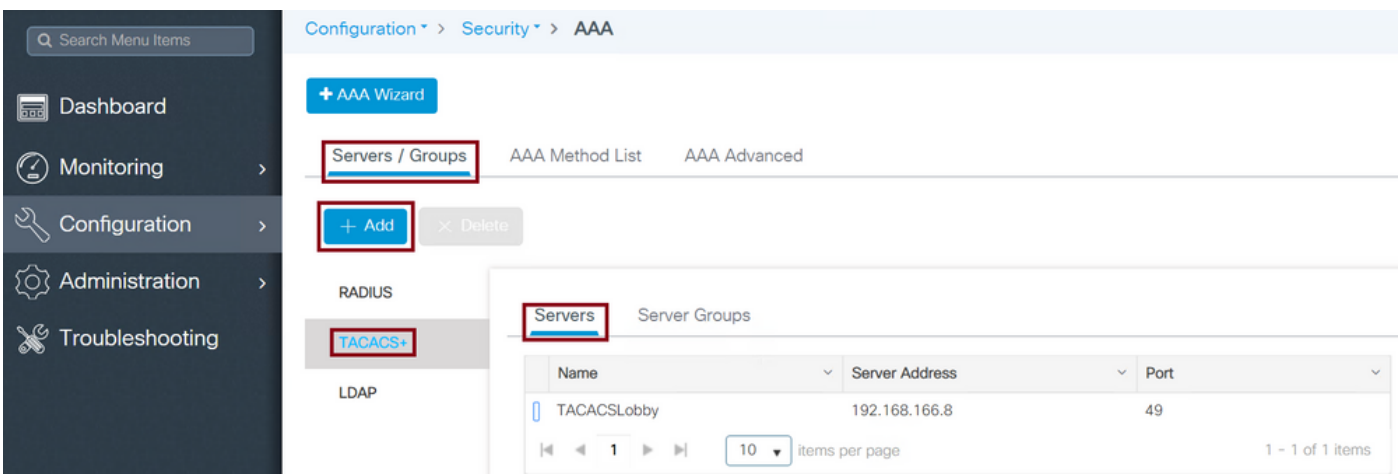

當配置視窗開啟時,強制配置引數是TACACS+伺服器名稱(它不必與ISE/AAA系統名稱匹配)、 TACACS伺服器IP地址和共用金鑰。任何其他引數都可以保留為預設值,也可以根據需要進行配置  $\circ$ 

#### CLI:

Tim-eWLC1(config)#tacacs server TACACSLobby Tim-eWLC1(config-server-tacacs)#address ipv4 192.168.166.8 Tim-eWLC1(config-server-tacacs)#key 0 Cisco123 Tim-eWLC1(config-server-tacacs)#end

步驟2.將TACACS+伺服器新增到伺服器組。定義伺服器組並新增已配置的所需TACACS+伺服器。 這是用於身份驗證的TACACS+伺服器。

GUI:

導覽至Configuration > Security > AAA > Servers / Groups > TACACS > Server Groups > + Add,如下圖所示。

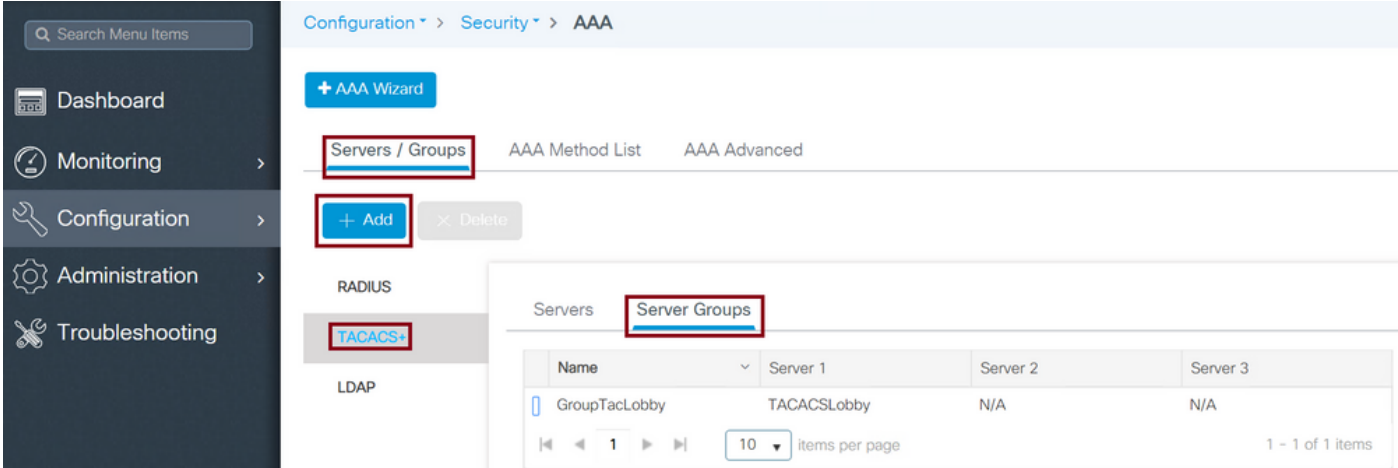

#### 開啟配置視窗時,為組指定一個名稱,並將所需的TACACS+伺服器從「可用伺服器」清單移動到 「分配的伺服器」清單。

CLI:

Tim-eWLC1(config)#aaa group server tacacs+ GroupTacLobby Tim-eWLC1(config-sg-tacacs+)#server name TACACSLobby

Tim-eWLC1(config-sg-tacacs+)#end

步驟3.建立身份驗證方法清單。身份驗證方法清單定義所需的身份驗證型別,並將將其附加到已配 置的伺服器組。此功能也允許選擇驗證是在WLC本機上進行,還是在TACACS+伺服器外部進行。

GUI:

導覽至Configuration > Security > AAA > AAA Method List > Authentication > + Add, 如下圖所示 。

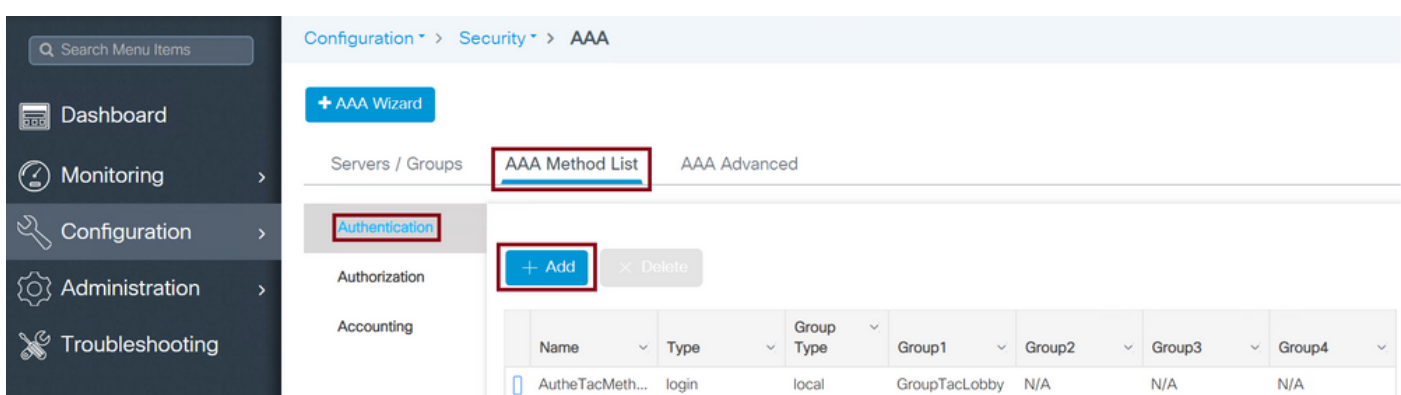

開啟配置視窗時,提供名稱,選擇型別選項作為登入,並分配先前建立的伺服器組。

組型別為本地。

GUI:

如果選擇「組型別」為「本地」,WLC將首先檢查本地資料庫中是否存在該使用者,然後僅在本地 資料庫中找不到Lobby Ambassador使用者時回退到伺服器組。

附註:請注意[此錯誤CSCvs87163在](https://bst.cloudapps.cisco.com/bugsearch/bug/CSCvs87163/)17.3中修復。

#### CLI:

Tim-eWLC1(config)#aaa authentication login AutheTacMethod local group GroupTacLobby Tim-eWLC1(config)#end 組型別作為組。

GUI:

#### 如果選擇「組型別」作為組並且選中了「不回退到本地」選項,則WLC將僅針對伺服器組檢查使用 者,並且不會簽入其本地資料庫。

CLI:

Tim-eWLC1(config)#aaa authentication login AutheTacMethod group GroupTacLobby Tim-eWLC1(config)#end

Group Type as group並選中fallback to local選項。

GUI:

如果選擇「Group Type」作為「group」,並選中「Fallback to local」選項,則WLC將針對伺服器 組檢查使用者,並且僅當TACACS伺服器在響應中超時時才查詢本地資料庫。如果伺服器傳送拒絕 消息,則使用者不會被驗證,即使該使用者存在於本地資料庫中。

CLI:

Tim-eWLC1(config)#aaa authentication login AutheTacMethod group GroupTacLobby local Tim-eWLC1(config)#end 步驟4.建立授權方法清單。

Authorization Method List(授權方法清單)將定義大堂大使所需的授權型別, 在這種情況下將執行 。它還連線到配置的同一伺服器組。也允許選擇驗證是在WLC本機上完成還是在TACACS+伺服器 外部完成。

GUI:

導覽至 「組態」>「安全性」>「AAA」>「AAA 方法清單」>「授權」>「+ 新增」(如圖所示)。

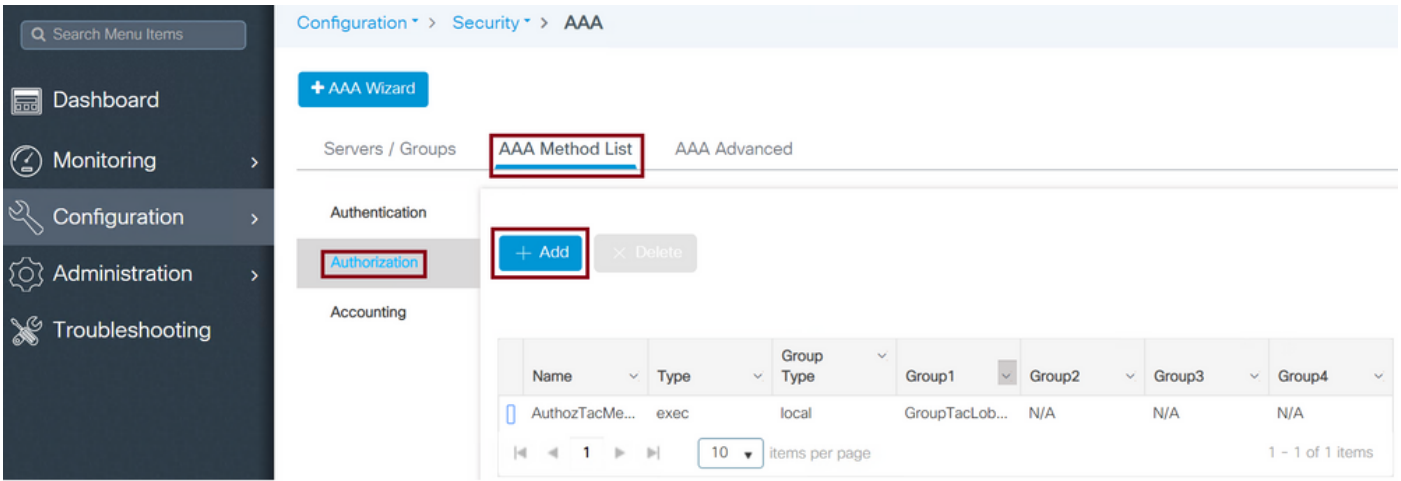

開啟配置視窗時,提供名稱,選擇type選項作為exec,並分配先前建立的Server Group。

#### 請注意,「組型別」應用的方式與「身份驗證方法清單」部分中的說明相同。

CLI:

組型別為本地。

Tim-eWLC1(config)#aaa authorization exec AuthozTacMethod local group GroupTacLobby Tim-eWLC1(config)#end

#### 組型別作為組。

Tim-eWLC1(config)#aaa authorization exec AuthozTacMethod group GroupTacLobby Tim-eWLC1(config)#end

Group Type as group並選中Fallback to local選項。

Tim-eWLC1(config)#aaa authorization exec AuthozTacMethod group GroupTacLobby local Tim-eWLC1(config)#end

步驟5.分配方法。設定好方法後,必須將其指派給選項,才能登入WLC建立訪客使用者(例如線路 VTY或HTTP(GUI))。 這些步驟無法從GUI完成,因此需要從CLI完成。

#### HTTP/GUI身份驗證:

Tim-eWLC1(config)#ip http authentication aaa login-authentication AutheTacMethod Tim-eWLC1(config)#ip http authentication aaa exec-authorization AuthozTacMethod Tim-eWLC1(config)#end

當您更改HTTP配置時,最好重新啟動HTTP和HTTPS服務:

Tim-eWLC1(config)#no ip http server Tim-eWLC1(config)#no ip http secure-server Tim-eWLC1(config)#ip http server Tim-eWLC1(config)#ip http secure-server Tim-eWLC1(config)#end 線路VTY:

Tim-eWLC1(config)#line vty 0 15 Tim-eWLC1(config-line)#login authentication AutheTacMethod Tim-eWLC1(config-line)#authorization exec AuthozTacMethod Tim-eWLC1(config-line)#end

步驟6.定義遠端使用者。在ISE上為游說大使建立的使用者名稱必須定義為WLC上的遠端使用者名 稱。如果沒有在WLC中定義遠端使用者名稱,驗證將會正確執行,但使用者會獲得對WLC的完整存 取許可權,而不是只獲得對大堂大使特權的存取許可權。此配置只能通過CLI完成。

CLI:

Tim-eWLC1(config)#aaa remote username lobbyTac

配置ISE - TACACS+

#### 步驟1.啟用Device Admin。導航到**管理>系統>部署**。繼續任何操作之前,請選擇Enable Device Admin Service並確保已啟用ISE, 如下圖所示。

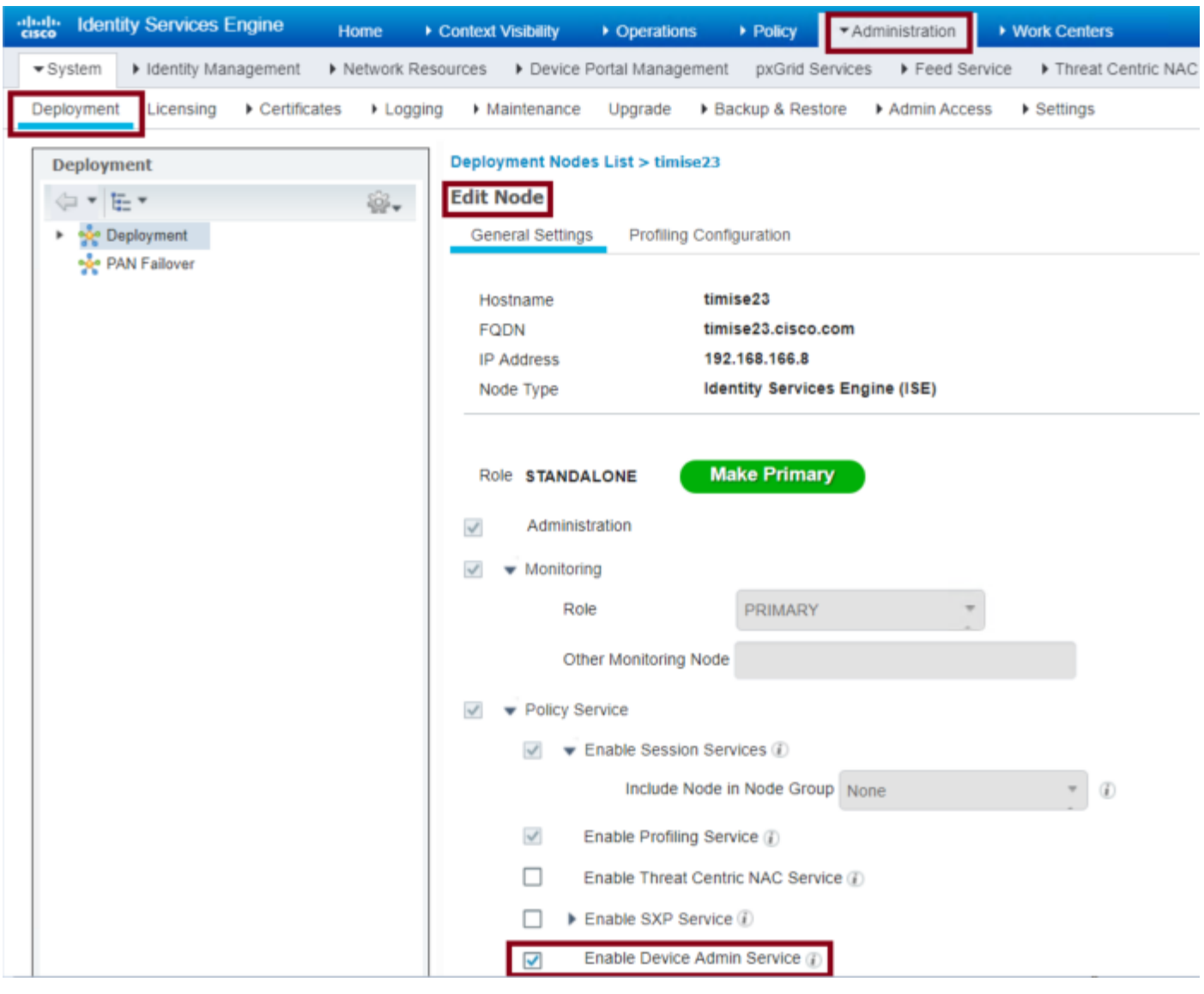

步驟2.將WLC新增到ISE。導覽至Administration > Network Resources > Network Devices > Add。 需要將WLC新增到ISE。將WLC新增到ISE時,啟用TACACS+身份驗證設定並配置所需的引數,如 圖所示。

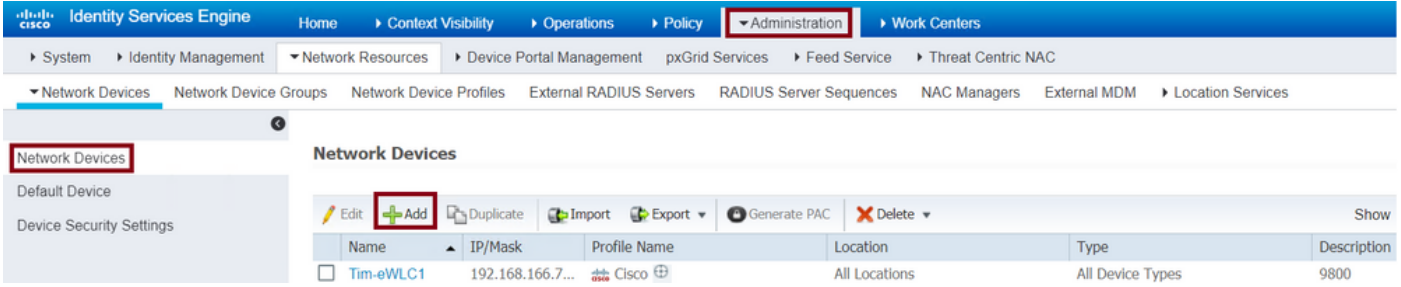

當開啟配置視窗以提供名稱IP ADD時,啟用TACACS+身份驗證設定並輸入所需的共用金鑰。

步驟3.在ISE上建立大廳大使使用者。導航到**管理>身份管理>身份>使用者>新增**。新增到ISE中,為 將建立訪客使用者的大廳大使分配的使用者名稱和密碼。這是管理員分配給大堂大使的使用者名稱 ,如下圖所示。

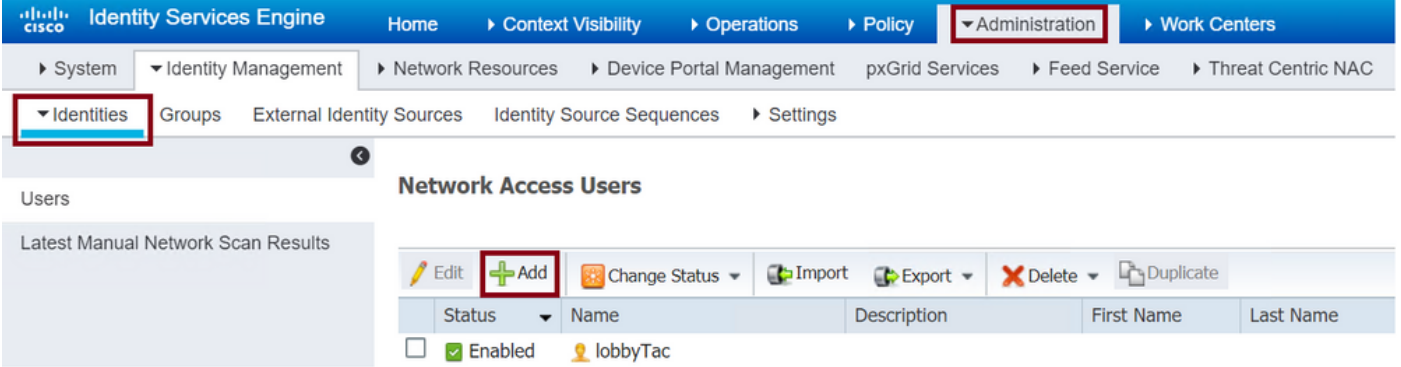

當配置視窗開啟時,請提供Lobby Ambassador使用者的名稱和密碼。此外,請確保狀態為已啟用  $\circ$ 

步驟4.建立結果TACACS+配置檔案。導覽至Work Centers > Device Administration > Policy Elements > Results > TACACS Profiles,如下圖所示。透過此設定檔,將所需的屬性傳回 WLC, 以便讓使用者擔任大堂大使。

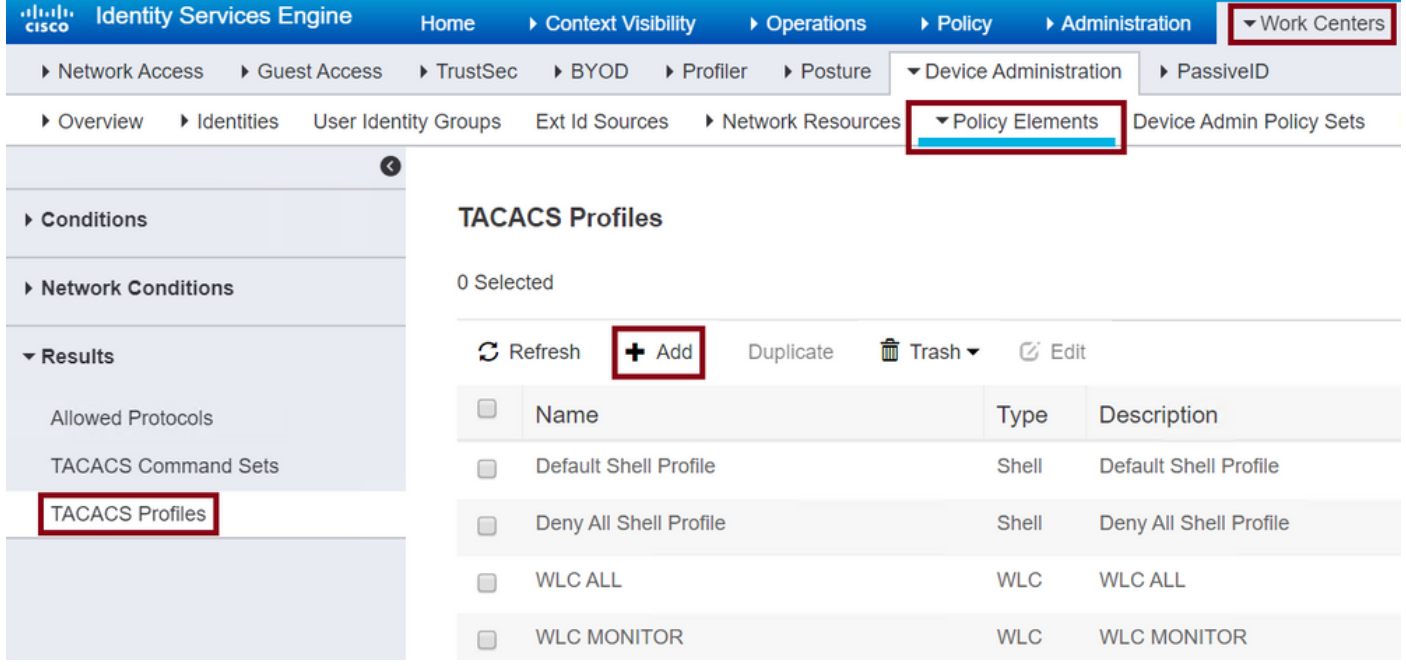

開啟配置視窗時,為配置檔案提供名稱,還將預設特權15和自定義屬性配置為強制型別,名稱為使 用者型別和值looby-admin。此外,還可將「Common Task Type」選擇為「Shell」,如下圖所示 。

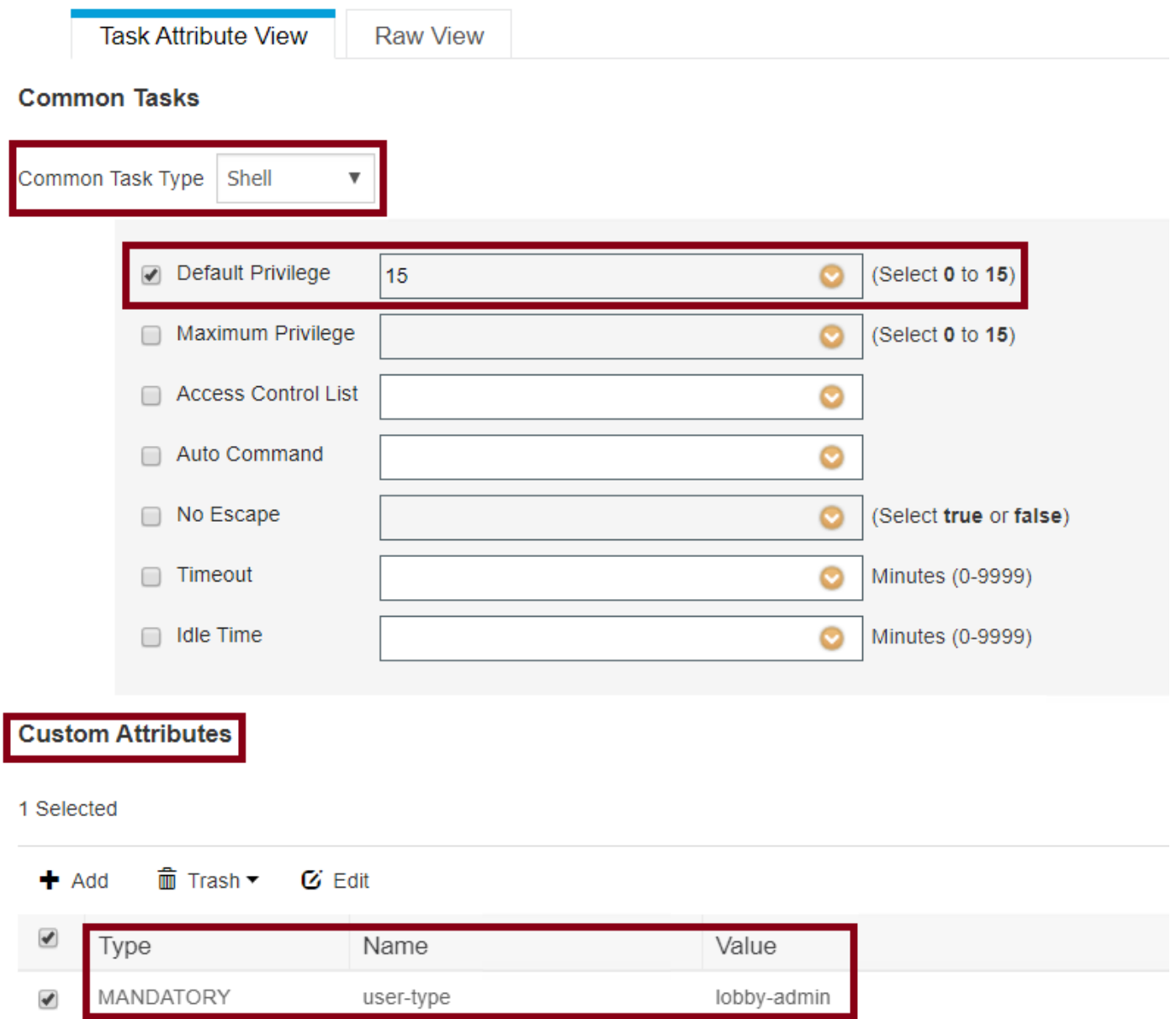

步驟5.建立策略集。導覽至Work Centers > Device Administration > Device Admin Policy Sets, 如 下圖所示。配置策略的條件取決於管理員的決定。本文檔使用網路訪問使用者名稱條件和預設裝置 管理協定。在授權策略下,必須確保選擇結果授權下配置的配置檔案,這樣您就可以將所需的屬性 返回到WLC。

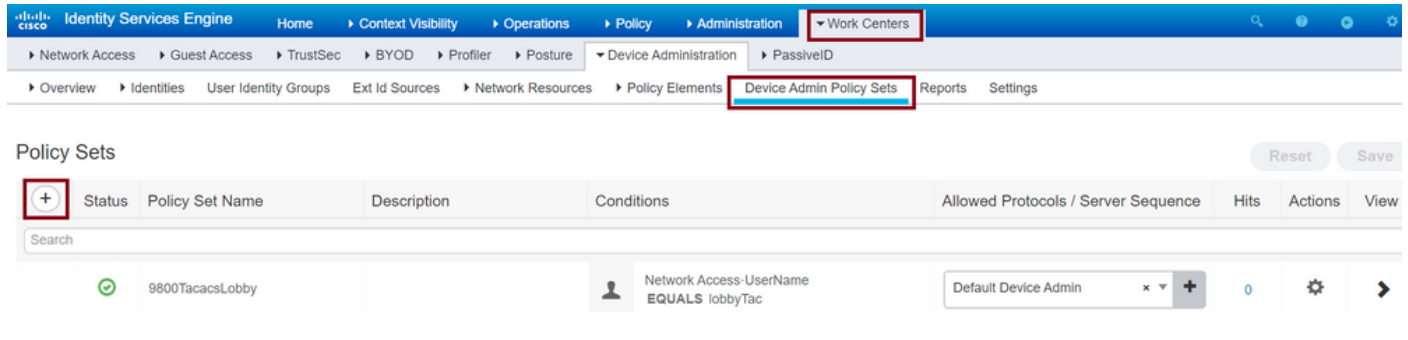

當配置視窗開啟時,配置授權策略。驗證策略可以保留為預設值,如下圖所示。

Policy Sets → 9800TacacsLobby

Reset Save

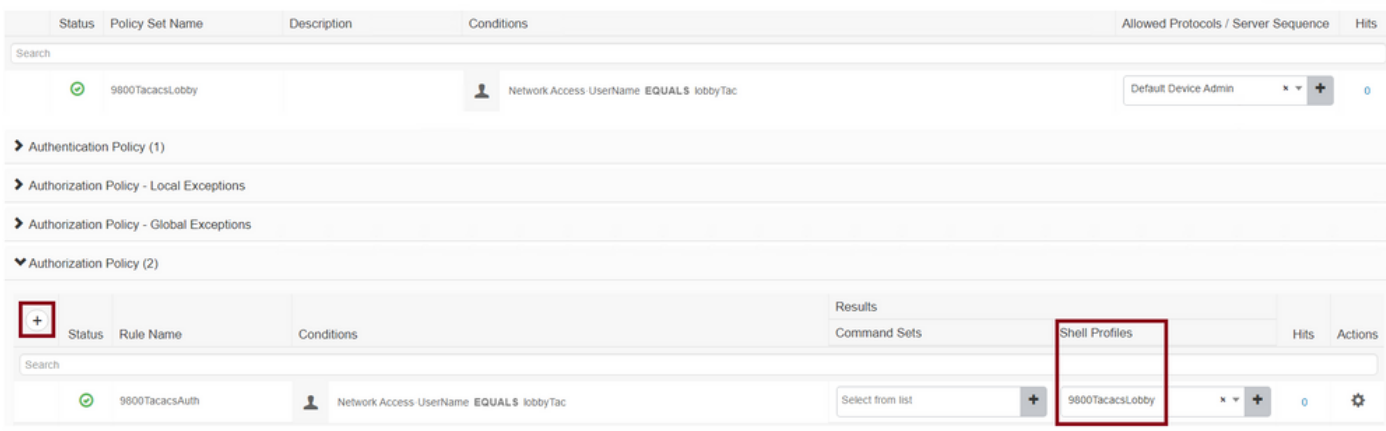

# 驗證

#### 使用本節內容,確認您的組態是否正常運作。

```
show run aaa
show run | sec remote
show run | sec http
show aaa method-lists authentication
show aaa method-lists authorization
show aaa servers
show tacacs
```
成功驗證後,大廳大使GUI的外觀是這樣的。

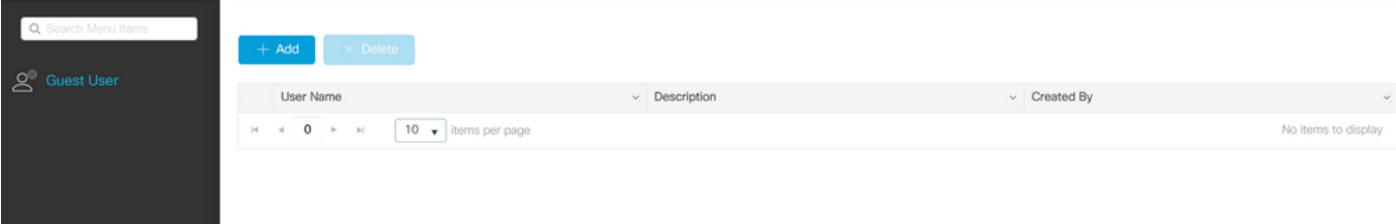

# 疑難排解

本節提供的資訊可用於對組態進行疑難排解。

#### 驗證RADIUS

針對RADIUS驗證,可以使用以下偵錯:

```
Tim-eWLC1#debug aaa authentication
Tim-eWLC1#debug aaa authorization
Tim-eWLC1#debug aaa attr
Tim-eWLC1#terminal monitor
確保從調試中選擇了正確的方法清單。此外,ISE伺服器會返回所需屬性,這些屬性具有正確的使
用者名稱、使用者型別和許可權。
```
7FBA5500C870 0 00000081 username(450) 5 lobby Feb 5 02:35:27.681: ADD-DELETE: AAA/ATTR(00000000): add attr: sublist(0x7FBA5500C860) index(1): 7FBA5500C8B0 0 00000001 user-type(1187) 4 lobby-admin Feb 5 02:35:27.681: ADD-DELETE: AAA/ATTR(00000000): add attr: sublist(0x7FBA5500C860) index(2): 7FBA5500C8F0 0 00000001 priv-lvl(335) 4 15(F) Feb 5 02:35:27.683: %WEBSERVER-5-LOGIN\_PASSED: Chassis 1 R0/0: nginx: Login Successful from host

192.168.166.104 by user 'lobby' using crypto cipher 'ECDHE-RSA-AES128-GCM-SHA256'

針對TACACS+驗證,可以使用以下偵錯:

#### 驗證TACACS+

Tim-eWLC1#debug tacacs Tim-eWLC1#terminal monitor

驗證階段示例:

確保使用正確的使用者名稱和ISE IP ADD處理身份驗證。此外,應看到狀態「PASS」。在同一調 試中,身份驗證階段過後,將立即顯示授權過程。在此授權中,階段確保使用正確的使用者名稱以 及正確的ISE IP ADD。在此階段中,您應該能夠看到在ISE上配置的屬性,這些屬性將WLC宣告為 具有許可權的大廳大使使用者。

Feb 5 02:06:48.245: TPLUS: Queuing AAA Authentication request 0 for processing Feb 5 02:06:48.245: TPLUS: Authentication start packet created for 0(lobbyTac) Feb 5 02:06:48.245: TPLUS: Using server 192.168.166.8 Feb 5 02:06:48.250: TPLUS: Received authen response status GET\_PASSWORD (8) Feb 5 02:06:48.266: TPLUS(00000000)/0/7FB7819E2100: Processing the reply packet Feb 5 02:06:48.266: TPLUS: Received authen response status PASS (2)

授權階段示例:

Feb 5 02:06:48.267: TPLUS: Queuing AAA Authorization request 0 for processing Feb 5 02:06:48.267: TPLUS: Authorization request created for 0(lobbyTac) Feb 5 02:06:48.267: TPLUS: Using server 192.168.166.8 Feb 5 02:06:48.279: TPLUS(00000000)/0/7FB7819E2100: Processing the reply packet Feb 5 02:06:48.279: TPLUS: Processed AV priv-lvl=15 Feb 5 02:06:48.279: TPLUS: Processed AV user-type=lobby-admin Feb 5 02:06:48.279: TPLUS: received authorization response for 0: PASS 前面提到的RADIUS和TACACS+的偵錯範例包含成功登入的關鍵步驟。調試更加詳細,輸出更大。

Tim-eWLC1#undebug all

若要停用偵錯,可以使用以下命令: